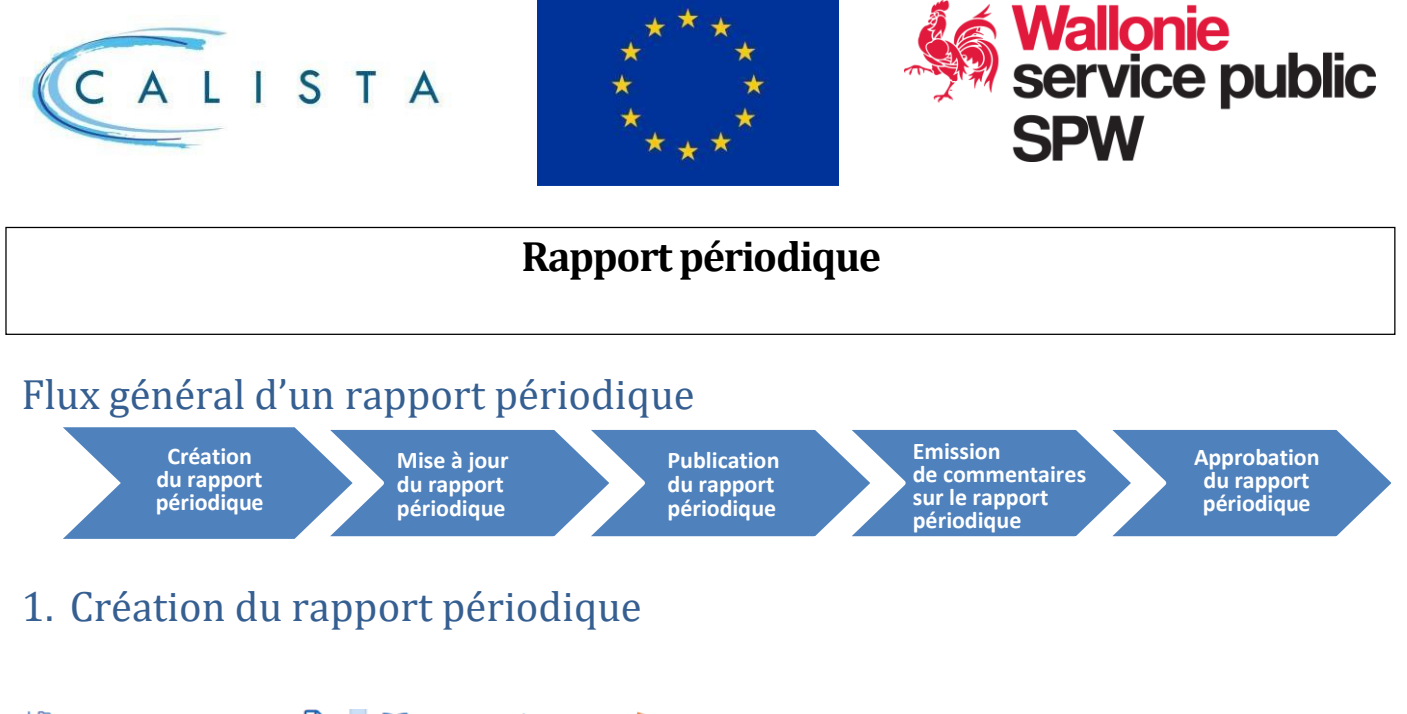

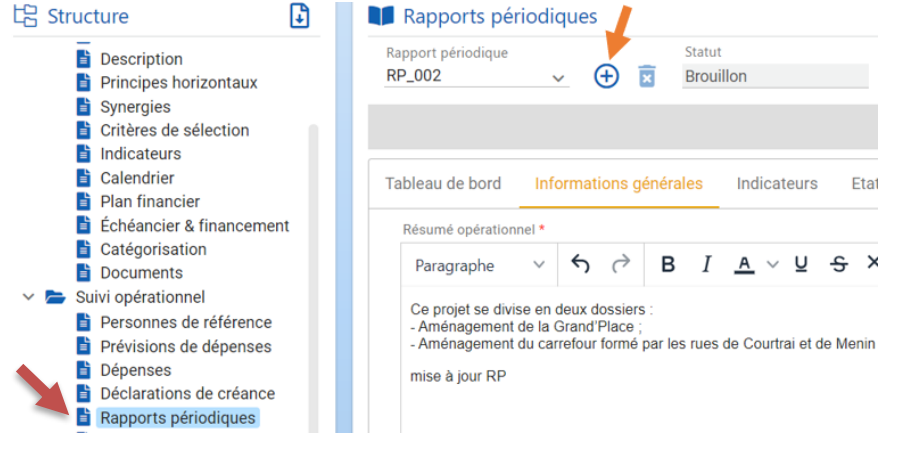

A partir du point de menu « *Rapports périodiques* » de la structure du portefeuille/projet, le bouton **« + »** sert à créer un nouveau rapport périodique portefeuille/projet au fil de l'eau si besoin (\*).

NB : Il est impossible de créer un nouveau RP durant le processus d'une réunion Comac.

# 2. Mise à jour du rapport périodique

La mise à jour du rapport périodique se réalise **à minima** à l'occasion des réunions **semestrielles** du Comité d'accompagnement à partir de la prise en charge de la tâche,

Tâche en cours : Mettre à jour les données du rapport périodique в

accessible via le **point de menu** *« rapport périodique* » (voir ci-dessus) ou via l'onglet « *mes calis* » de la barre de navigation.

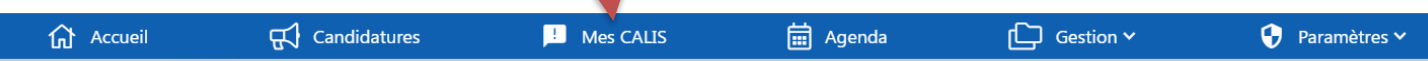

La prise en charge de la tâche de mise à jour du rapport périodique donne **accès en écriture** aux sections de celui-ci. En fonction qu'on se situe au niveau du portefeuille ou du projet, différentes sections doivent-être complétées/mises à jour.

(\*) Au fur et à mesure de l'évolution du projet/portefeuille, le bénéficiaire/chef de file est invité à mettre à

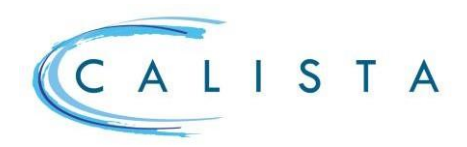

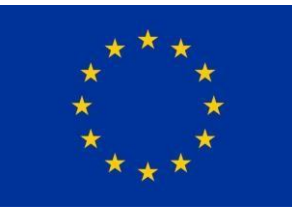

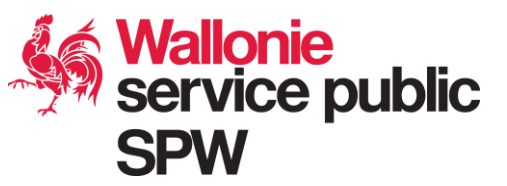

jour et à publier son rapport périodique sans attendre une réunion du Comac.

Dès qu'il existe un rapport périodique, la création du nouveau se base sur le rapport périodique précédent.

## 2.1 Partie portefeuille (chef de file)

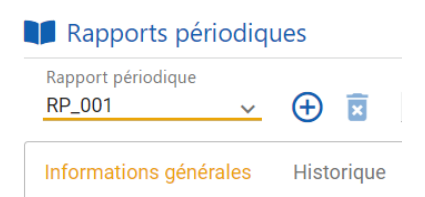

L'onglet « *informations générales* » du portefeuille comprend les sections suivantes à compléter/mettre à jour par le chef de file :

- Synergies entre bénéficiaires du portefeuille
- Coopération et partenariats avec d'autres bénéficiaires
- Publicité et communication sur le portefeuille
- Résultats et impacts du portefeuille

## 2.2 Projets (bénéficiaires)

### **2.2.1 Informations générales**

Tableau de bord Informations générales Indicateurs Etat d'avancement opérationnel Historique

## L'onglet « *informations générales* » du projet comprend les sections suivantes à compléter/mettre à jour par le bénéficiaire :

- Résumé opérationnel *: décrire la situation du projet en quelques phrases (où en est le projet)*
- Promotion et publicité
- Synergies, résultats et impacts
- Politiques communautaires : *expliquer en quoi le projet est conforme aux règles en matière de : marchés publics, normes environnementales, Charte des droits fondamentaux, égalité des chances et non-discrimination, Do No Significant Harm… Citer des exemples concrets.*
- Impacts ou autres résultats pertinents

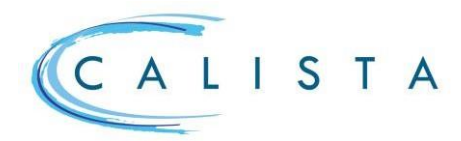

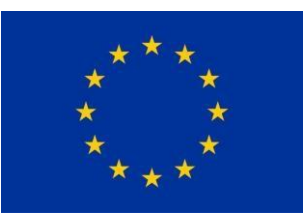

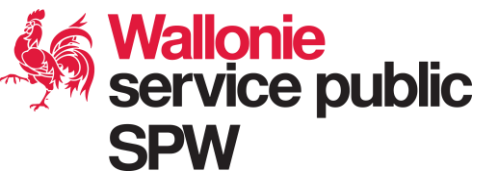

## **2.2.2 Indicateurs**

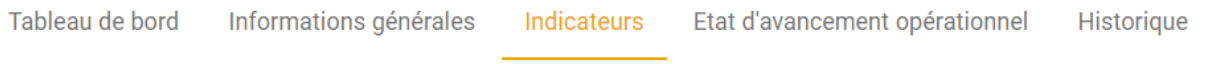

à l'aide du crayon en vis-à-vis de chaque indicateur, il s'agit de **COMPLETER** le « *réalisé* » dans la pop-up de « *suivi de l'indicateur* ». La quantification ou l'absence de quantification du réalisé de la période doit être expliquée.

#### Suivi de l'indicateur

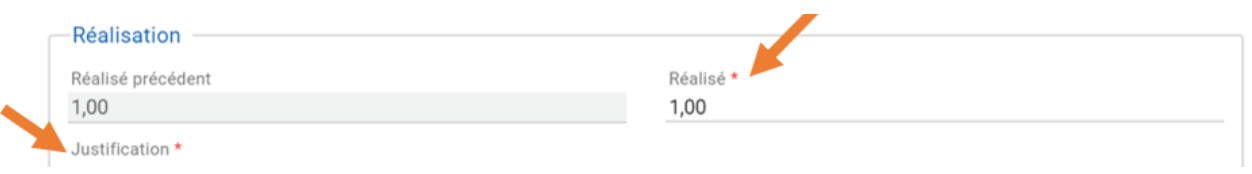

## **2.2.3 Etat d'avancement opérationnel (plan d'action)**

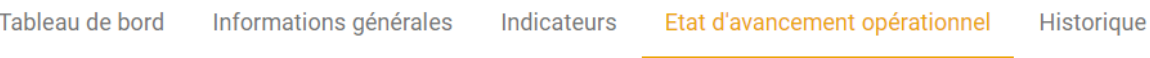

### • **Les étapes clés/les actions**

Dans la **MISE EN ŒUVRE** des projets, en fonction de la mesure dans laquelle se trouve le projet, quelques **GRANDES ETAPES clés communes** à tous les projets ont été paramétrées. Le bénéficiaire **SPECIFIE** la(es) action(s) de son projet pour ces différentes étapes. C'est à l'aide du bouton **« + »** que le bénéficiaire complète ses actions.

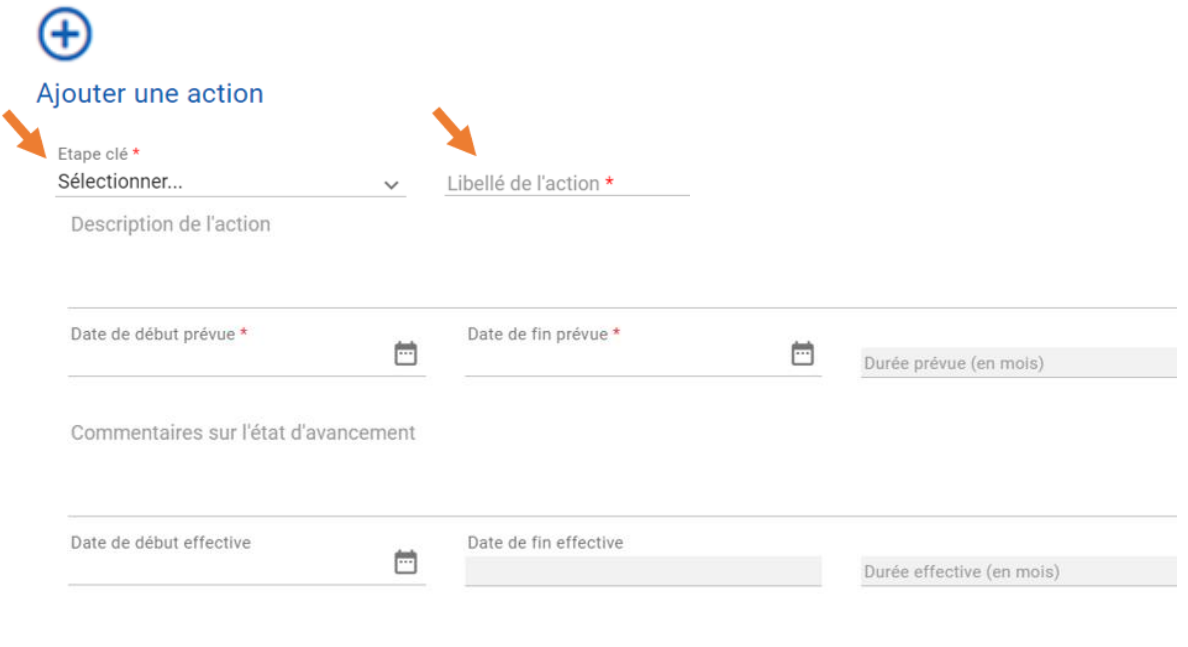

Raisons du décalage éventuel

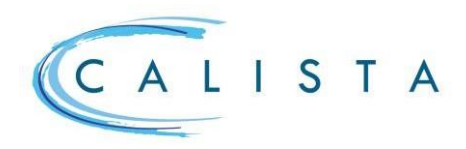

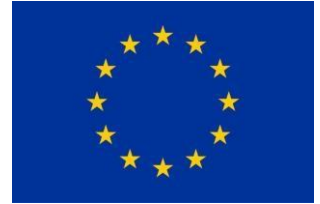

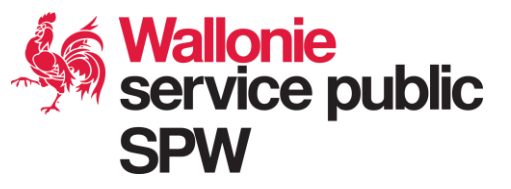

Il est possible de **DECRIRE** en quoi consiste l'**ACTION** associée à l'étape clé. Les **DATES** de début et de fin **prévues**  (programmées) doivent être renseignées ainsi que les **DATES** de début et de fin **effectives** selon le cas (celles-ci *doivent être inférieures ou égales à la date du jour*).

**L'état d'avancement** et la raison du **décalage** éventuel peuvent être commentés.

## • **Le statut des actions**

Il est défini de manière **automatique** sur base des dates de début et de fin effectives :

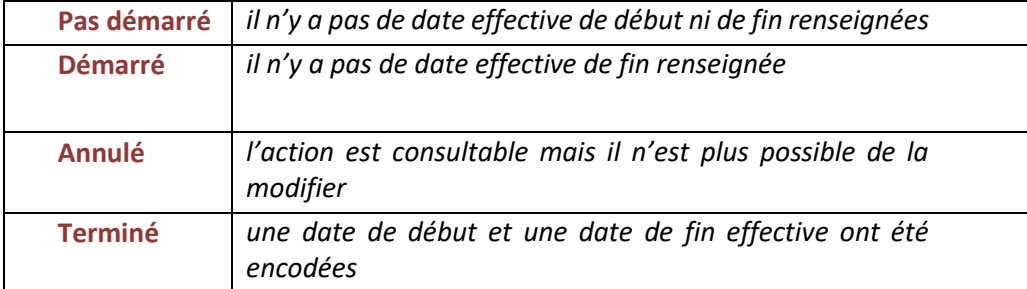

### • **Les décalages**

Le système calcule **automatiquement** la durée prévue et effective ainsi que le **décalage** éventuel **en mois**. Des **PASTILLES** de couleur sont déterminées de manière automatique en fonction du décalage entre dates prévues et dates effectives :

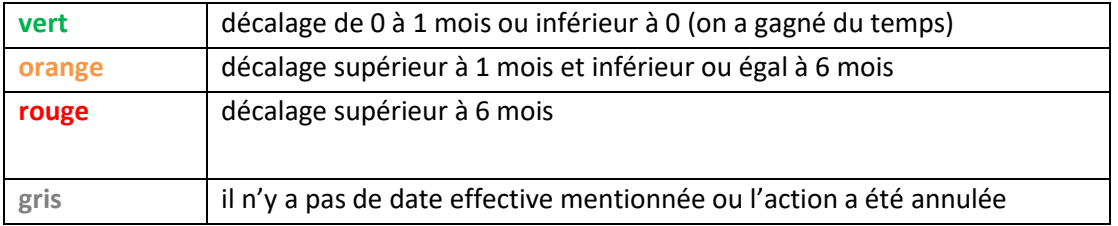

### • **Les outils**

permet de consulter une action encodée permet d'annuler une action *(celle-ci reste consultable mais son statut est « annulé* ») permet de modifier une action uniquement si le RP est au statut « *brouillon* » ou « *à compléter* »  $\overline{\mathbf{x}}$ 

permet de supprimer une action (*uniquement si celle-ci n'a pas encore été utilisée dans un RP précédent*)

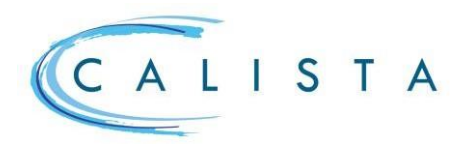

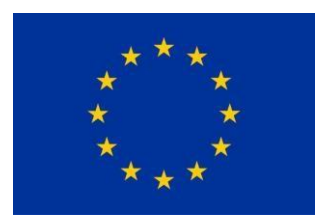

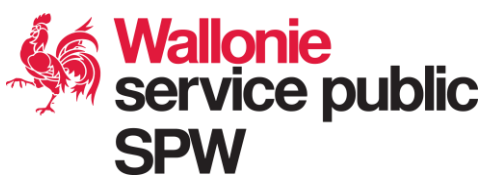

### **2.2.4 Tableau de bord**

Tableau de bord Informations générales Indicateurs Etat d'avancement opérationnel Historique

Il s'agit d'un **résumé visuel** des données relatives à l'**état d'avancement** du projet en termes **financier**, **opérationnel** et d'**indicateurs.** Le tableau de bord n'est pas éditable directement. Il est alimenté par les données des autres onglets.

➢Pour l'état d'avancement opérationnel le **SCHEMA** en toile d'araignée montre le **degré**  d'**avancement des actions** liées aux étapes du projet.

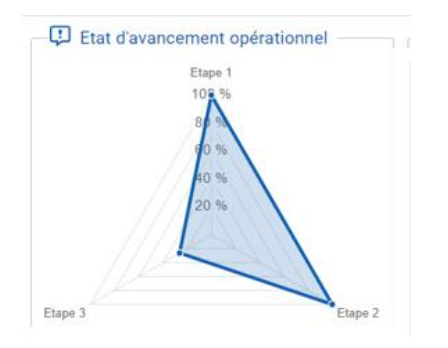

➢Le **GRAPHIQUE** de suivi des indicateurs permet de suivre l'**évolution** de ceux-ci. Il sert à vérifier que les **valeurs intermédiaires** et les **valeurs cibles** ont bien été **atteintes**. La courbe grise représente la valeur cible à atteindre. La courbe bleue précise la valeur actuelle atteinte. La courbe verte représente la valeur intermédiaire à réaliser (indicateur de réalisation). Pour l'indicateur de résultat, la valeur de base (de départ) est également mentionnée.

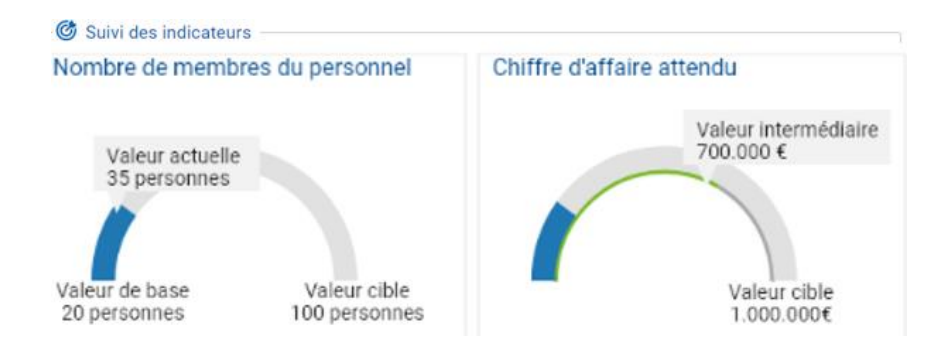

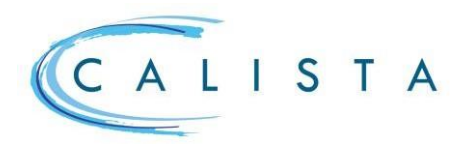

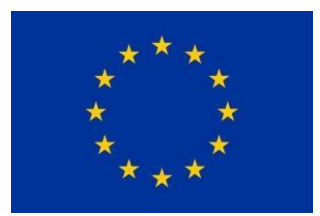

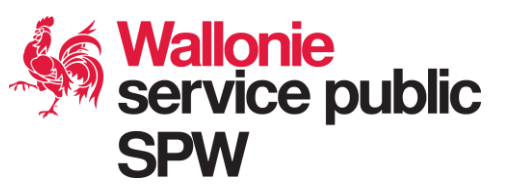

## 3. Publication du rapport périodique

La publication du rapport périodique peut se réaliser de deux manières :

IJ à l'aide de ce bouton, le chef de file/bénéficiaire publie le rapport périodique mis à jour. Les données du rapport périodique sont alors **accessibles en lecture** aux autres membres du Comac.

ou en clôturant la tâche de mise à jour du rapport. Tâche en cours : Mettre à jour les données du rapport périodique  $\rightarrow$  Terminer tâche

## 4. Emission de commentaires

Dans le cadre d'une réunion du Comac, les membres du Comac peuvent émettre des commentaires sur le **rapport** périodique **publié** dès que la **réunion** a été **convoquée.**

Q la bulle « commentaires » est **accessible** via l'ECRAN de la réunion Comac ou via le point de menu « *rapports périodiques* » du portefeuille/projet.

permet d'ajouter un commentaire

sert à éditer un commentaire

sert à supprimer un commentaire

le chiffre renseigne sur le nombre de commentaires émis

# 5. Approbation du rapport périodique

La **décision** d'approuver le rapport périodique relève des **membres du Comac**. Ceux-ci se **prononcent** à l'occasion des **réunions** Comac **semestrielles**. Il appartient à la DGA (Direction de la Gestion et de l'Animation des programmes FEDER) d'encoder la décision dans Calista.